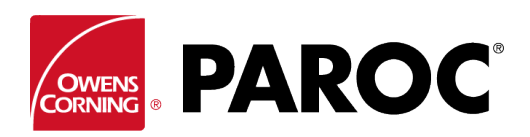

# **Calculus Login User Instructions**

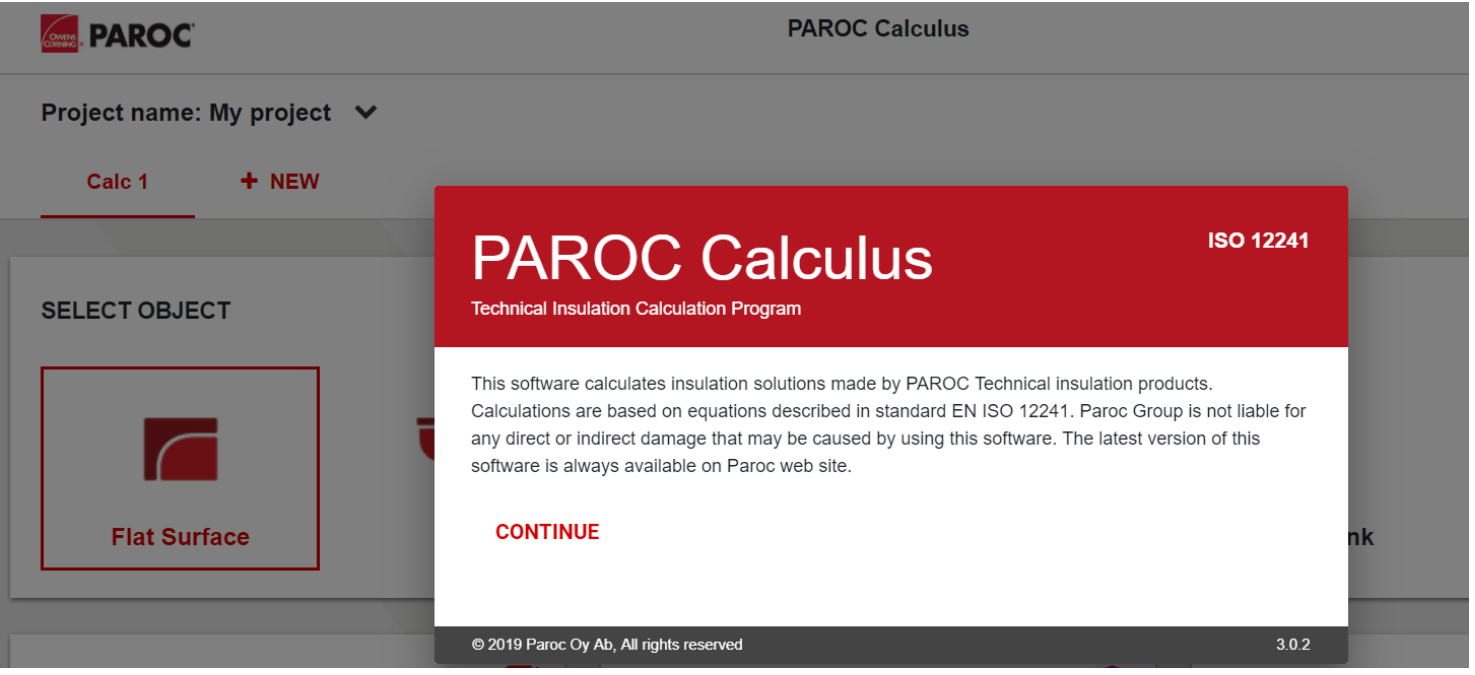

### **SIGN IN, OR REGISTER AS A NEW USER**

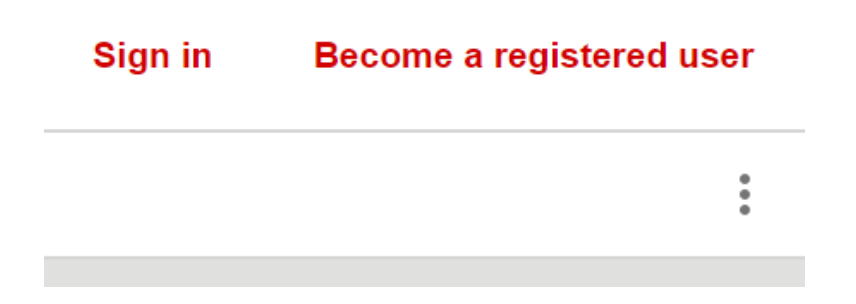

Follow the on-screen instructions if registering for the first time.

### **CREATE A NEW PROJECT, OR OPEN AN EXISTING ONE**

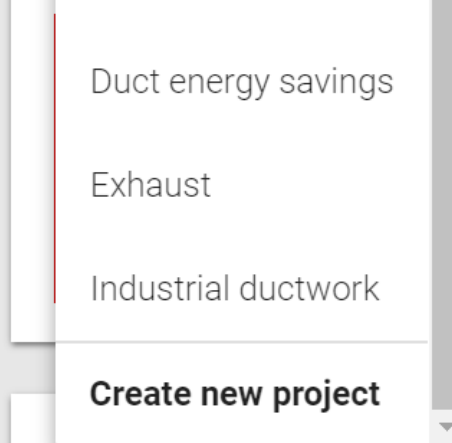

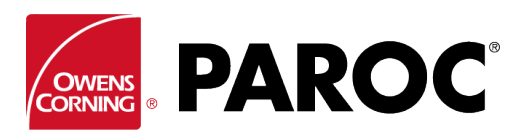

**Calculus Login User Instructions**

### **IN ONE PROJECT YOU CAN CREATE MULTIPLE CALCULATIONS**

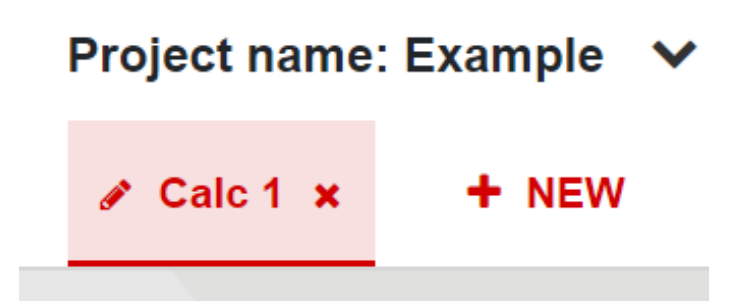

Rename a calculation by clicking on the 'pen' symbol.

### **'THREE DOT MENU' (TOP RIGHT)**

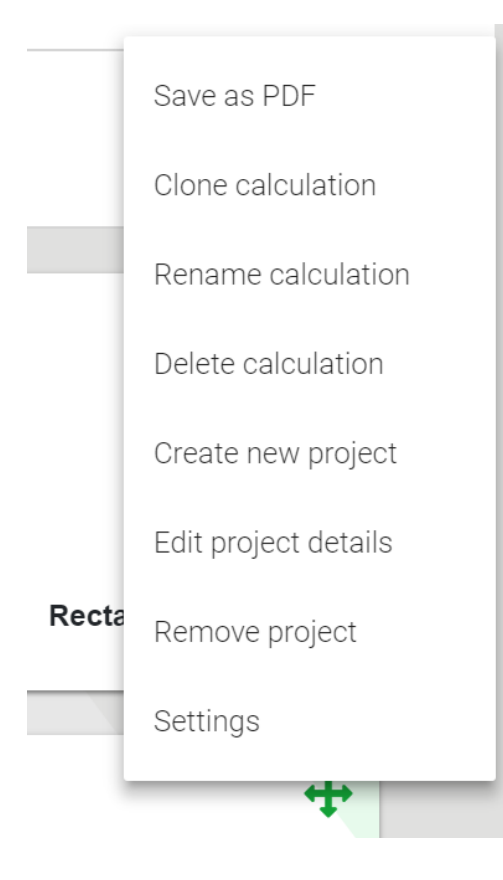

'Clone calculation' is very useful when creating variants of the same calculation, for example different objects or insulation thicknesses in the same ambient conditions, etc.

Here is where you can also save your calculations as PDFs, which can then be emailed.

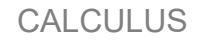

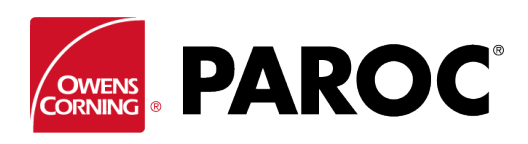

# **Calculus Login User Instructions**

#### **CALCULATION**  $\left[ \bm{+}\right]$ **SELECT OBJECT Flat Surface Ducts Circular Tank Circular Tank** Pipe **Rectangular Tank**  $\overline{\mathbf{S}}$  $\ddot{\textbf{+}}$ 0 **CALCULATIONS MATERIAL MEASUREMENTS** Select standard dimension **Calculate heat loss** *Calculate heat loss*  $\blacktriangledown$ **Steel** DN50 (2") V  $\Box$ Calculate temperature change **Thickness** Outer diameter 3.65  $mm$  $\Box$ Calculate freezing 60.30  $mm$  $\Box$ Calculate energy consumption  $\Box$ Calculate time to final temperature Add valves, fittings and flanges  $\Box$

Select an object type and its dimensions.

Scrolling down, select content temperature and ambient conditions.

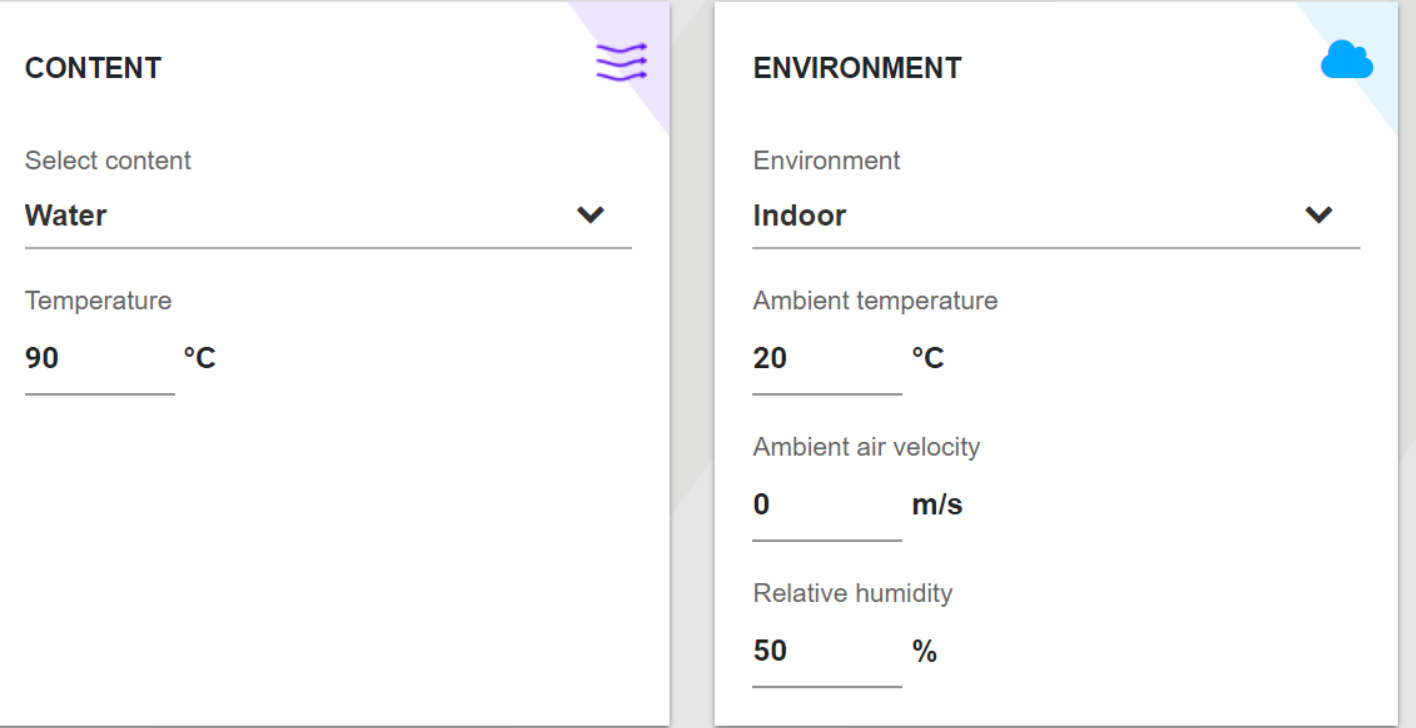

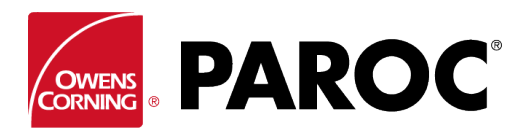

# **Calculus Login User Instructions**

### Select insulation type and thickness:

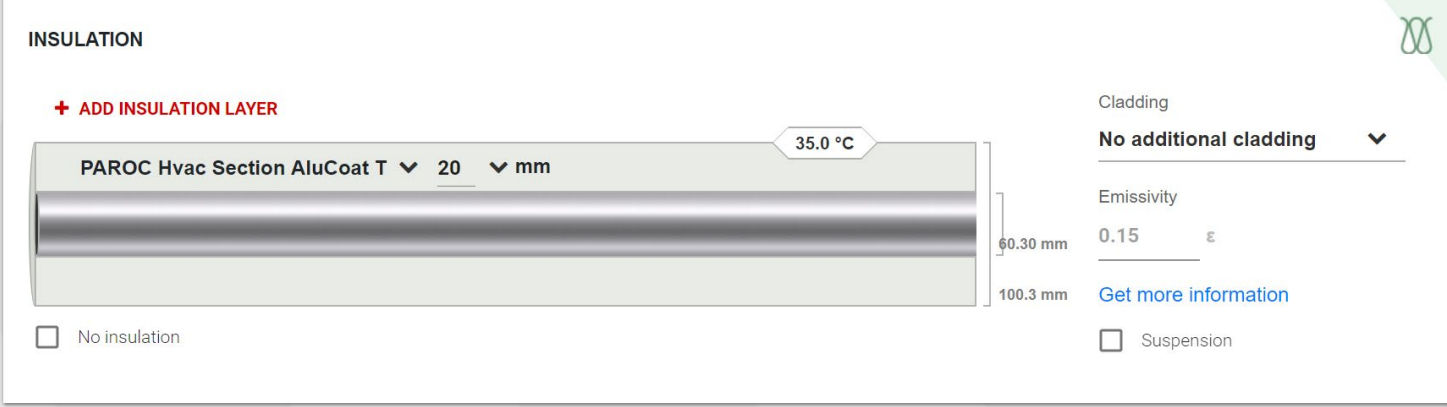

You can add multiple insulation layers. Don't forget to select cladding type, which is very important to determine surface temperature. And support of cladding where applicable.

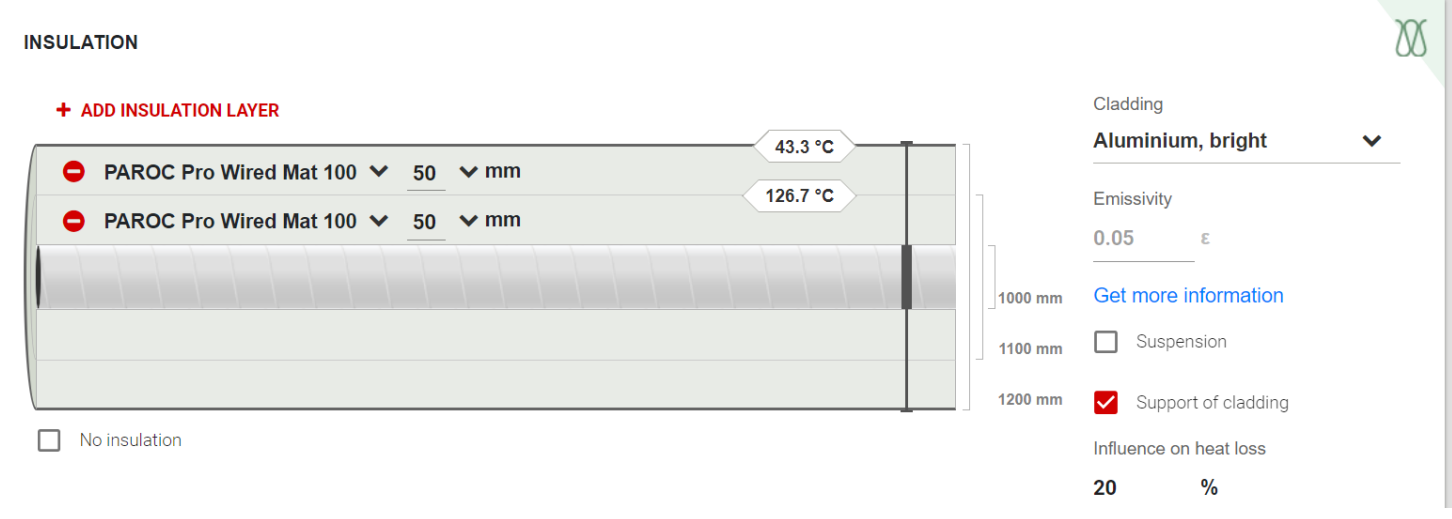

#### Results are displayed:

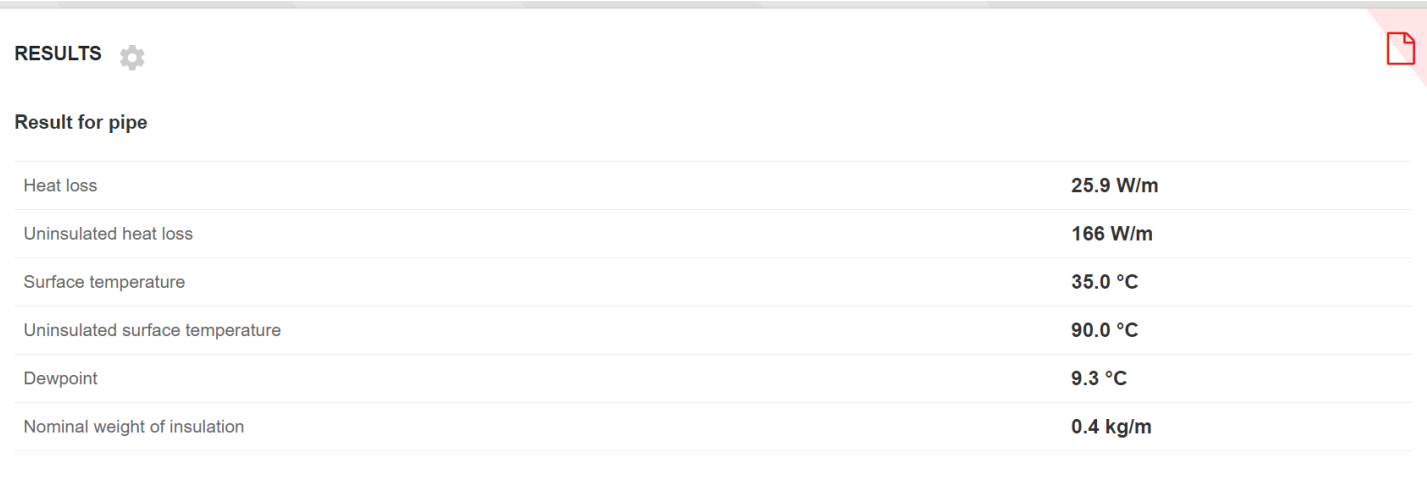

**B** SAVE AS PDF

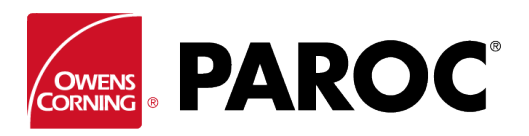

# **Calculus Login User Instructions**

Other objects are calculated in a very similar way:

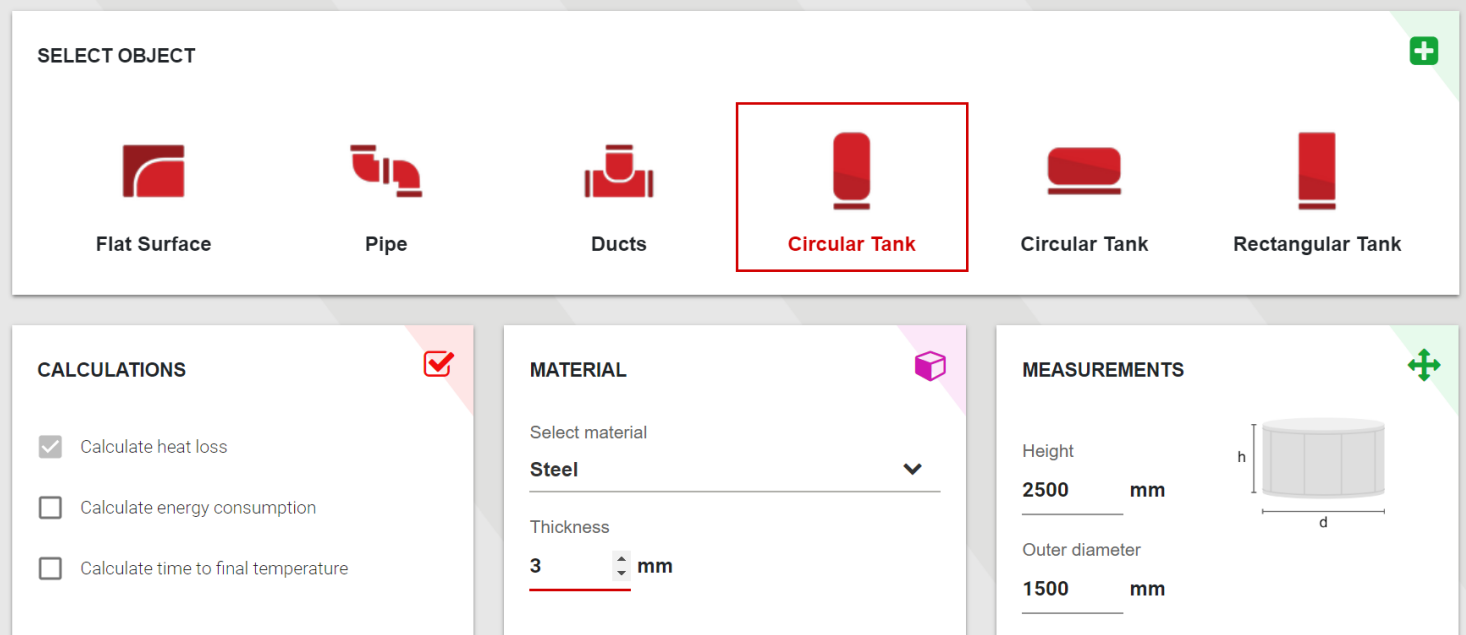

Click on any warning symbol for more information – this appears when a product's properties are exceeded:

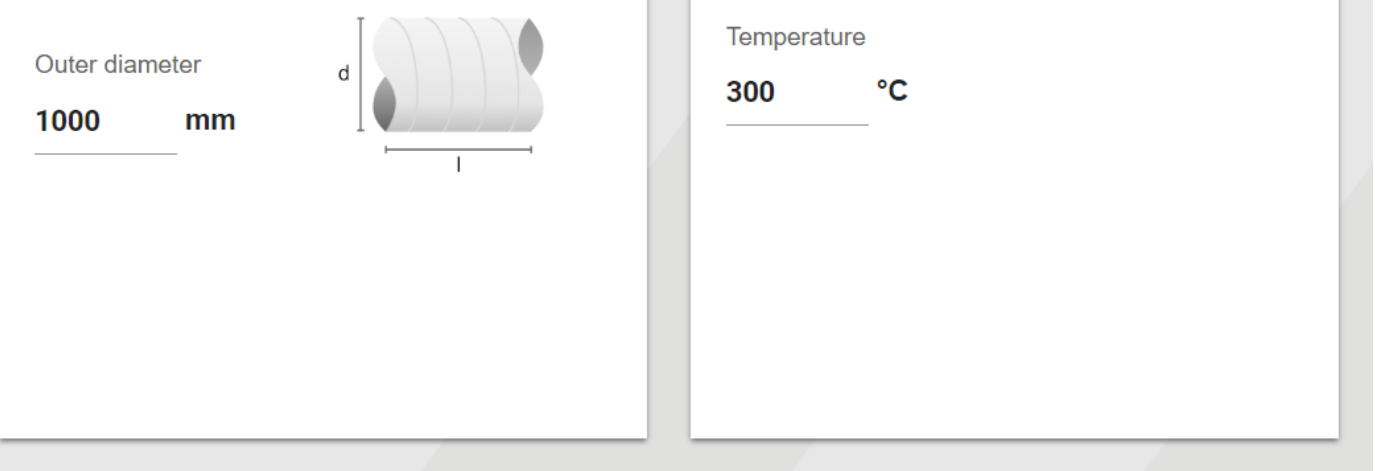

#### **INSULATION**

#### + ADD INSULATION LAYER

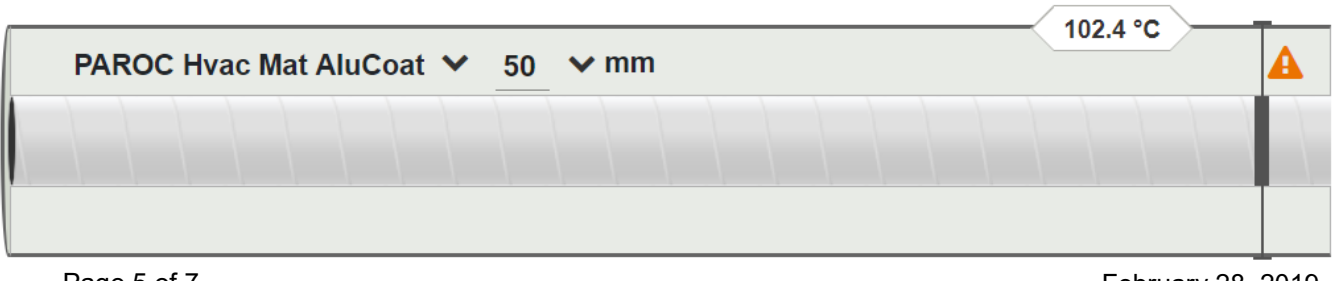

February 28, 2019

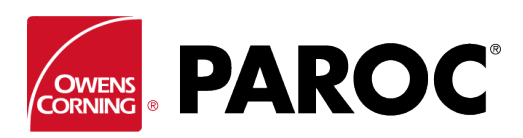

# **Calculus Login User Instructions**

### **ADVANCED FEATURES**

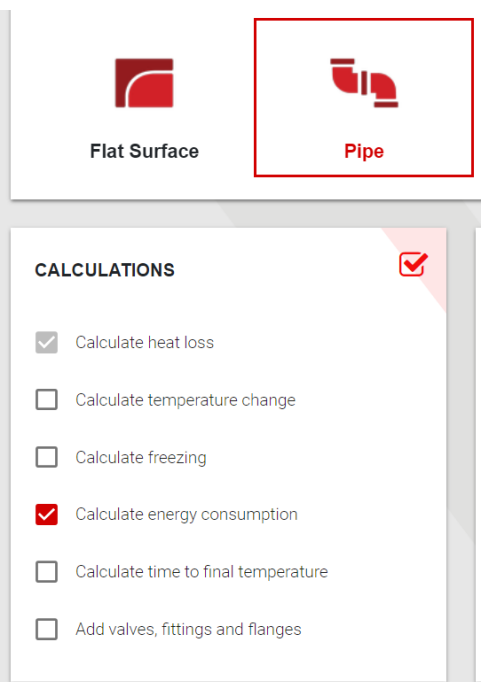

Tick the boxes to select the advanced features.

For example, here you can estimate energy consumption and savings from applying different thicknesses of insulation. The calculator can then be considered a sales tool for insulators.

Freezing times can be calculated, including trace heating recommendations with different insulation thicknesses.

Also, temperature change along a length of pipework or ductwork can be calculated, including the option to add different sizes of pipes and ducts in the same run.

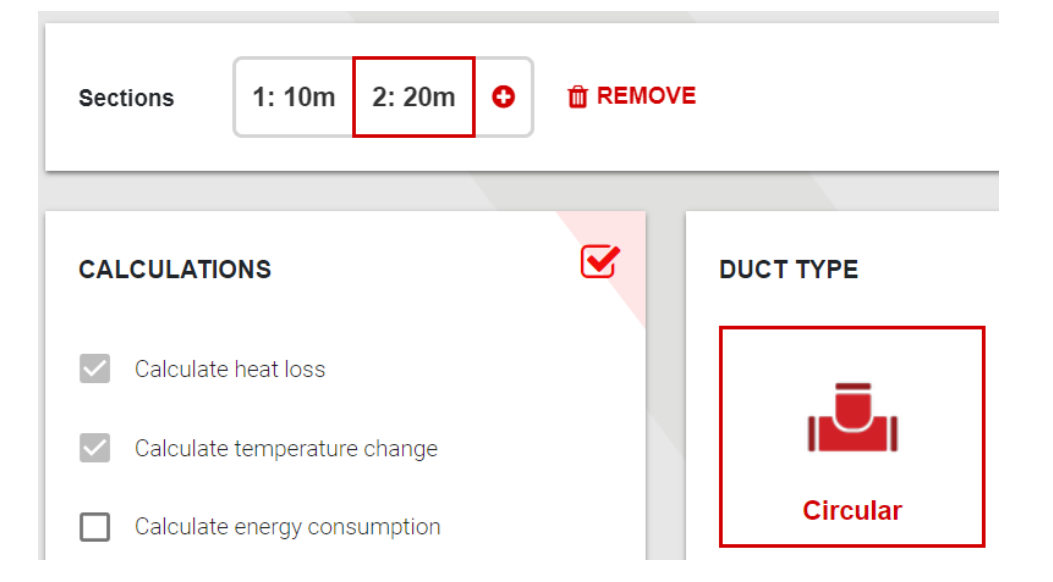

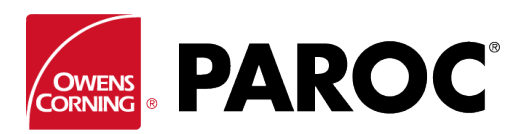

## **Calculus Login User Instructions**

### **SETTINGS & CUSTOM PRODUCTS**

Customisation options are found here, for example the possibility to enter non-Paroc products.

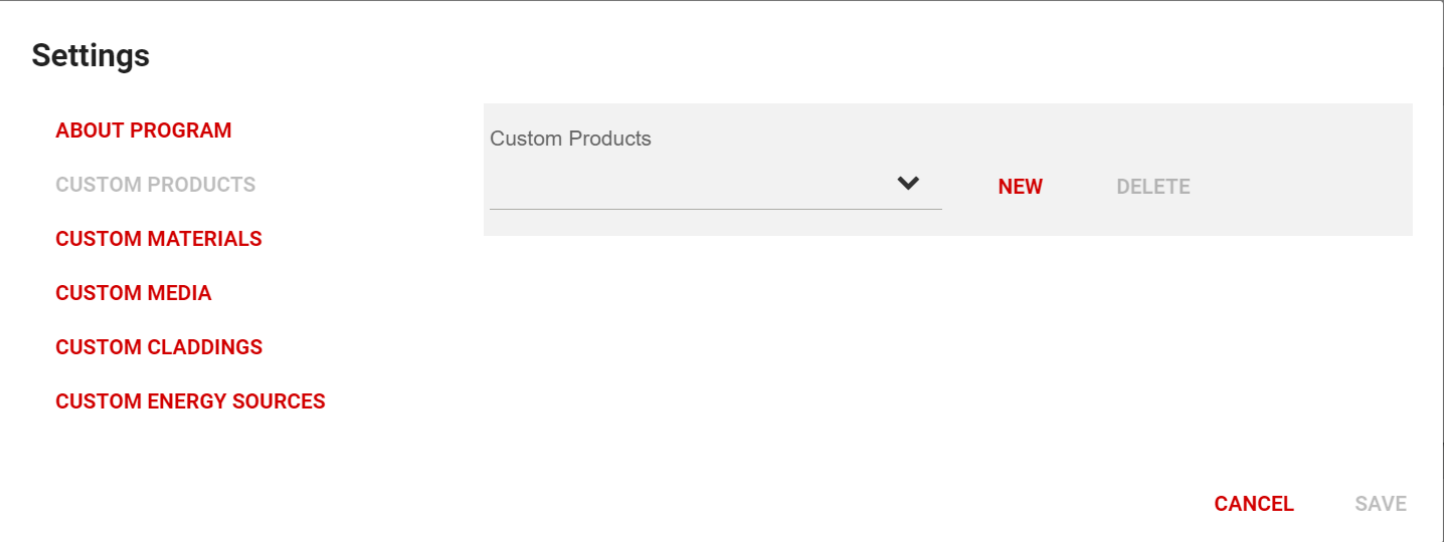

Copy the product data carefully from the Declaration of Performance. It's essential to enter 4 thermal conductivity values covering the service temperature range, in order for the calculations to be correct.

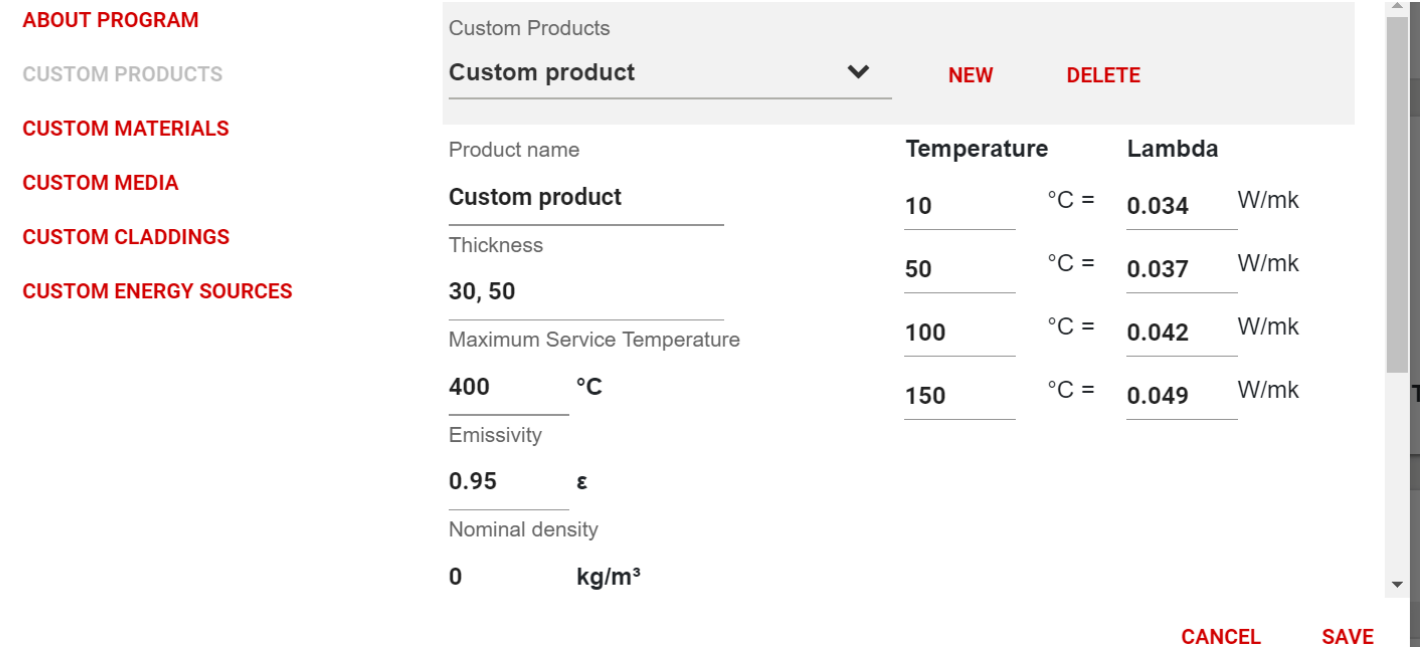